情報メディア基盤ユニット用資料 (2014年4月15日分)

# Processing 言語による情報メディア入門

プログラムを使って絵を描く

神奈川工科大学情報メディア学科 佐藤尚

# **Processing とは?**

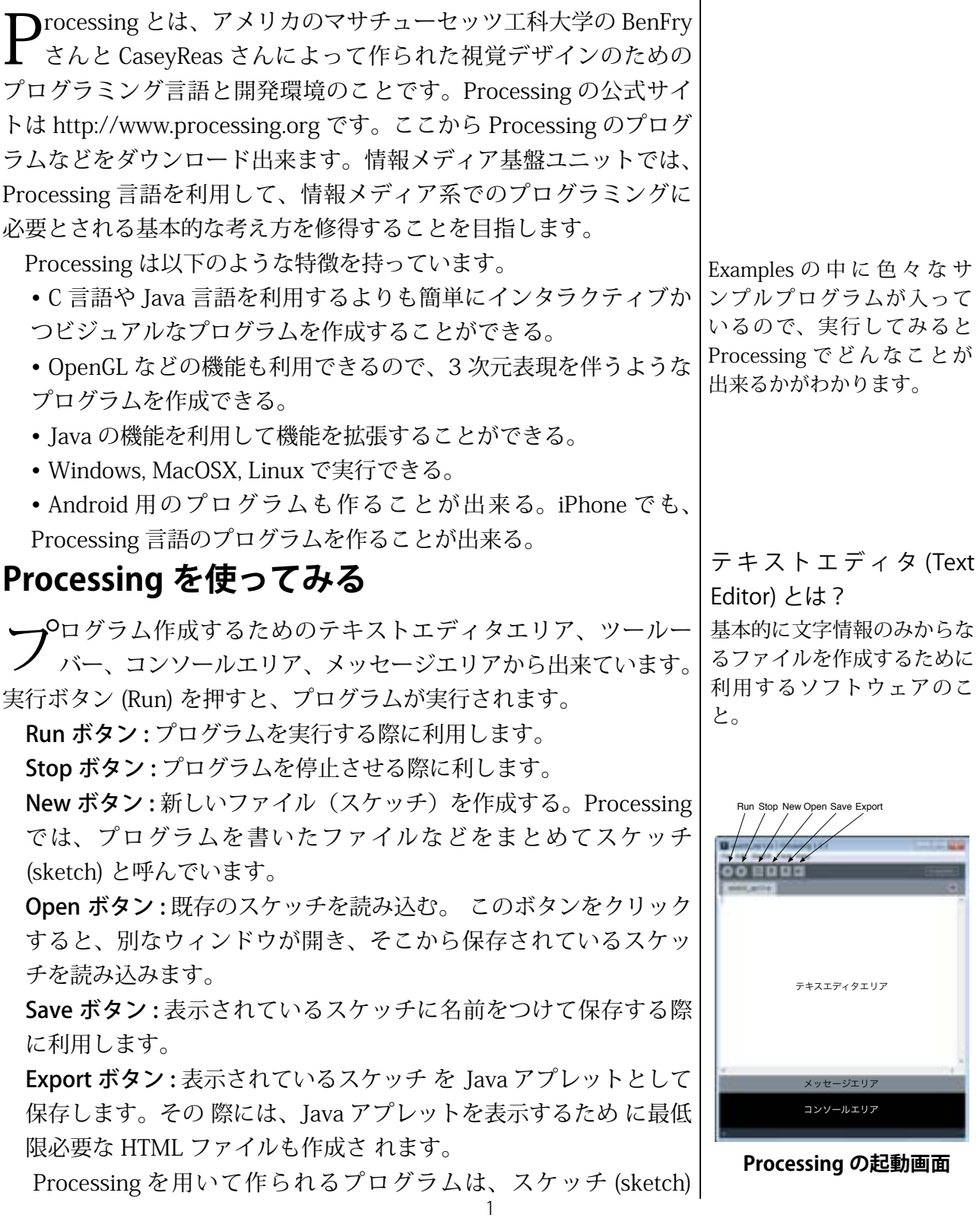

と呼ばれています。保存をすると、ドキュメントフォルダの中の Processing というフォルダ内に新しくフォルダを作り、その中にス ケッチを構成するプログラムやデータを保存します。

## **Processing プログラムの基本形その1**

**──**○ログラミングの基本にあるのは命令文です。これは、私たちの<br>ノ 使っている言語に対応させれば、文に相当するものです。命令 文は処理内容を表現したものです。普通の文の終わりに句読点を置 くのと同じように、命令文の終わりには;(セミコロン)を置きます。 普通の文にも色々な文が存在するように、Processingの命令文にも 様々な種類のものが存在しています。興味のある人は、http://www. processing.org/reference/index.html を見ると、どのような命令文が 。あるのかがわかります

Processing のプログラムでは、大文字と小文字を区別します。例 えば、Size と size は異なったものとして扱われます。命令文と命令 文の間の半角スペースは無視されます。ただし、全角のスペースを 使うと、エラーとなるので気をつけてください。また、半角の"と全 角の"も別なものとして扱われますので、気をつけてください。簡単 に言うと、「全角文字を使うときには気をつけましょう!!」です。

Processing を起動して、テキストエディタエリアに以下の命令文 。を打ち込んで下さい

#### 最初のプログラム 1-1

#### $|ellipse(50, 40, 80, 70);$

この命令文の意味は、「(50,40)を中心に、横方向80、縦方向70 の楕円を描け」です。この命令文を入力し終わったら、"Run"ボタン 。をクリックして下さい

この次はもう少し長い例です。同じようにエディタに入力し、入 力が終わったら、"Run"ボタンをクリックして下さい。

#### 2番目のプログラム 1-2

 $\vert$ size(400.400): ellipse(200,200,80,80); ellipse(50,50,50,50);  $|$ ellipse(300,350,80,80);

# Processing プログラムの基本形その 2

New ボタンを押して、新しいスケッチを作り、テキストエディタエ リアに以下の命令を打ち込んで下さい。打ち込み終わったら、"Run" ボタをクリックして下さい。

命令文:プログラミング言語 の種類によっては別な言い方 。をするかもしれません

size(200,200) 命令 引数 セミコロン

英語は苦手という人は、少し 、古いバージョンの物ですが http://www.technotype.net/ processing/reference/index. html に日本語訳があります。

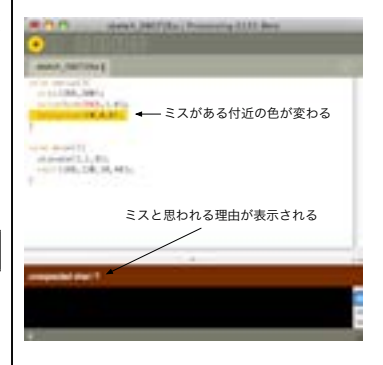

**エラー発生時の画面**

#### 基本形その 2 のプログラム 1-3

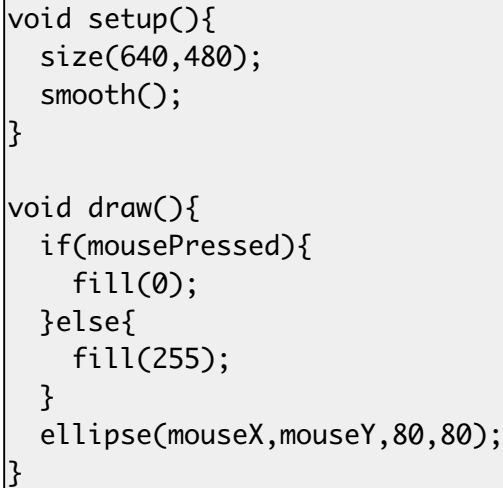

Processingのプログラムは、単純に命令文を一列に並べたももの と、いくつかの塊に構造化して並べたものの2種類に分けることが 出来ます。後者の場合には、基本的に setup と draw という2つの 塊から成り立っています。setup には、最初だけ実行する命令文を書 き、draw にはそうでない部分(プログラムの本体とでも言うべき部 分)を書きます。setup の部分は実行開始時に 1 回だけ実行されま すが、draw の部分は定期的に呼び出されて、何度も実行されます。 Processing言語では、この塊のことを関数と呼んでいます。少し複 雑なプログラムになると、setupと draw 以外の塊(関数)を利用し ます。

今日の授業では、基本形1のような単純に命令文が一列並んだタ イプのプログラムを作って行きます。

### **図形の描画**

▶rocessing 言語のプログラムを作る上で、おそらく最もよく使わ<br>▶ れる命令(関数)は size です。これは、横 x 画素、縦 y 画素の 大きさのウィンドウを表示する命令です。

Processing 言語で図形を描く場 合には、座標を利用して位置の指 定を行います。つまり、X 座標値 とY座標値があれば、平面上の点 の位置を決めることか出来ます。 そこて、2つの値を利用して点の 位置を決めます。数学では左下に 原点を置きますが、Processing言 語では基本的に左上か原点となり ます。このため、X軸方向は、左↓ から右に移動するにつれて、座標

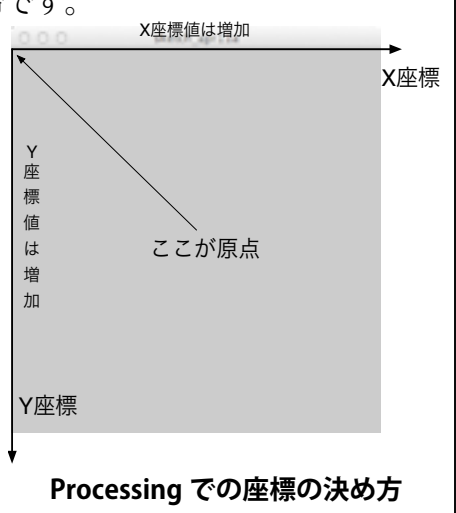

値は大きくなりますが、Y軸法では、上から下に移動するにつれて、

適当な場所に空白や空行を入 れることで読みやすいプロ グラムを作ることが出来ま す。特に、行の開始位置を下 げることで、命令文の塊を明 らかにすることをインデント (indent) または字下げと呼 びます。

正確には、Processing言語 では、setup や draw などを 関数と呼びます。

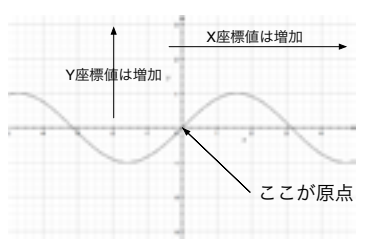

**数学での座標の決め方**

座標値が大きくなります。Processing言語での座標の決め方に気を 。つけてください

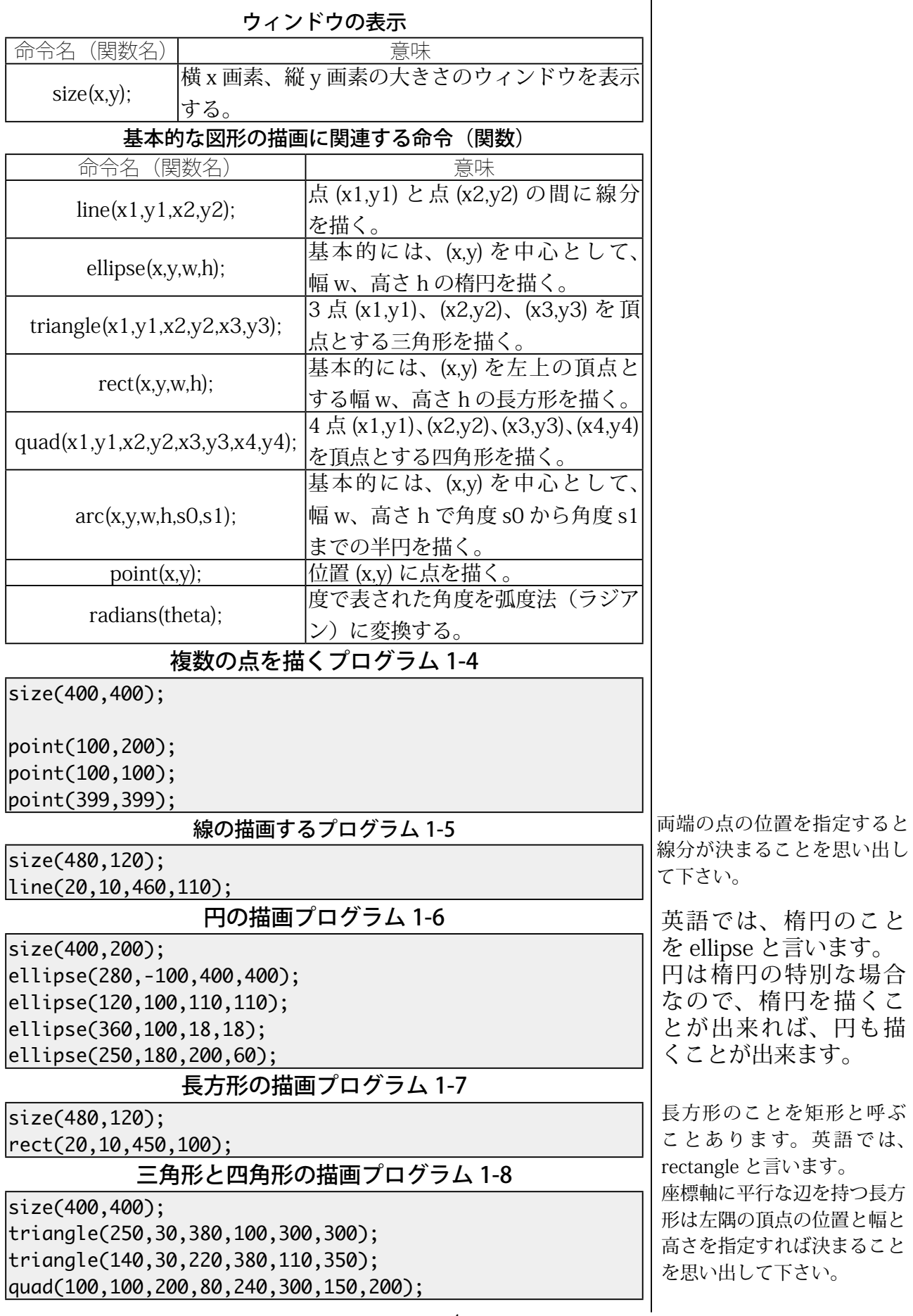

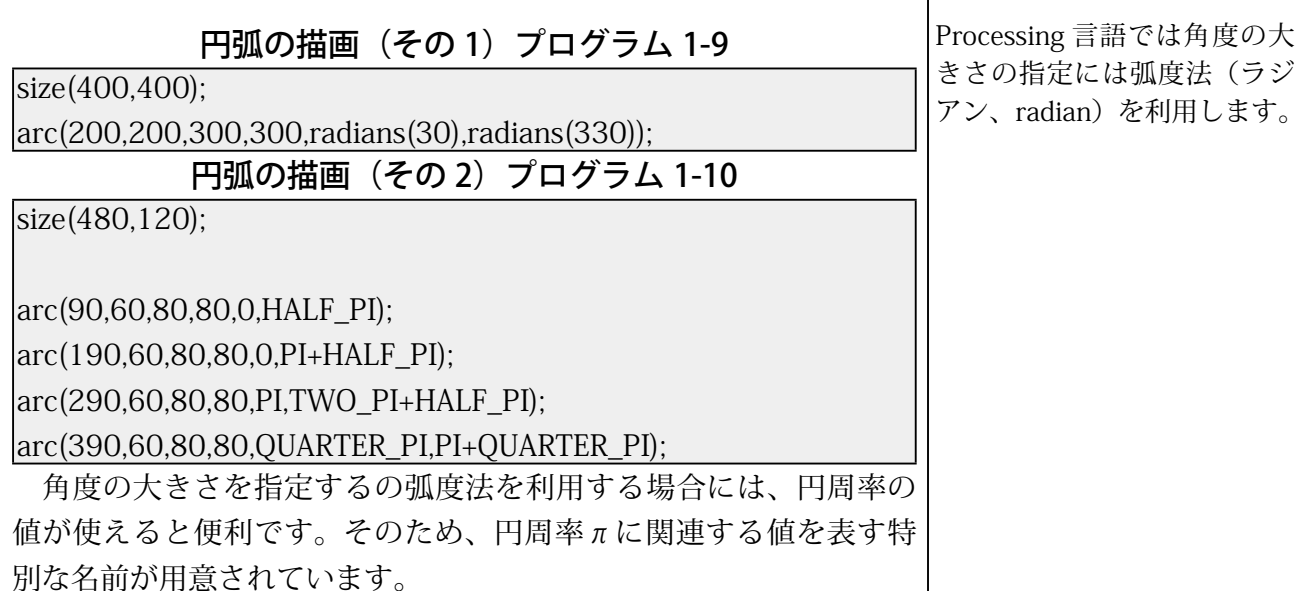

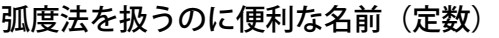

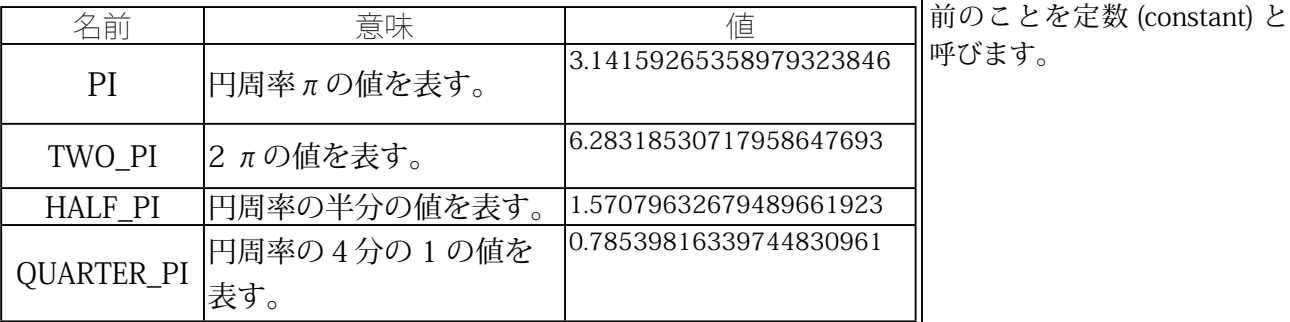

**描画の順番による結果の違い**

Processing言語では、図形の描画命令を実行する順番を変えると、 描かれる画像が変化することがあります。次のサンプルプログラム を実行して、結果の違いを見て下さい。

描画命令を並び替えると(円→長方形) プログラム 1-11

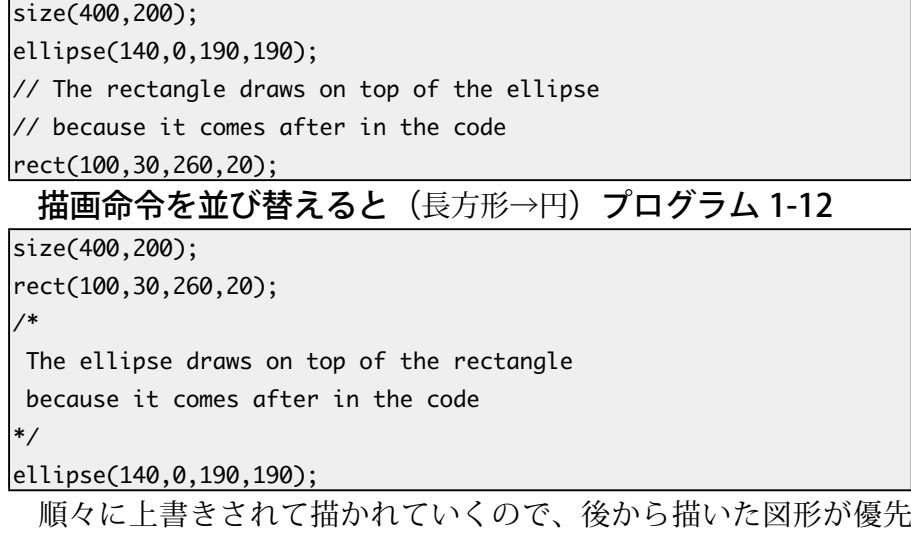

されます。一般的に、コンピュータのプログラムでは命令文を並べ る順番を変更すると、実行結果が変わります。

コメントとは?

PIのように特別な値を表す名

 $\overline{1}$ 

プログラム内に書いた、プ ログラムの説明などをコメ ント (comment) と呼びます。 Processing では、「//」をと 書くと、これ以降行末までは コメントして扱われます。コ 、メントは単なる説明なので プログラムの動作には影響を 与えます。複数行にわたる コメントを書く場合には、/\* ~\*/ という形式のコメント 。を使用することもあります

ラジ(きさの指定には弧度法

### **図形の属性を変更する**

★★★的に、デジタル画像は画素と呼ばれる色の付いた小さい板の |<br>★★★集まりとして記憶されています。そのため、デジタル画像では、| 画素の色とそれをどこの場所に置くかの情報を決める必要がありま 。す

画素の色は、赤 (Red)、緑 (Green)、青 (Blue) の割合によって決 めることが一般的です。Processing言語では、色を指定する際には、 特に指定をしない限り、この3つの値 (RGB) を0から 255 までの数 字を用いて色を表現します。この RGB 以外にも、不透明度 (アルファ 値) の情報を加えて4つの値 (RGBA) を用いることもあります。

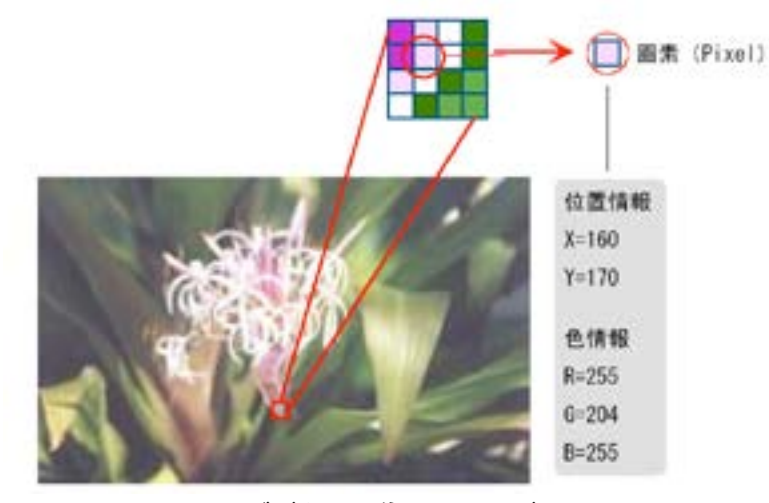

**デジタル画像のイメージ**

RGB 以外にも HSB と呼ばれる、画素の色指定の方法があります。 これは、色味を表す色相 (Hue)、色の明るさを表す彩度 (Saturation)、 色の鮮やかさを表す輝度 (Brightness) の3つの数値で色を指定するも のです。Processing言語のデフォルトでは、色相の情報は0~360、 色相と彩度の情報は $0 \sim 100$ の数値で指定します。

自分の欲しい色を RGB の数値デー タとして表すことは、少し難しい作業 です。そこで、Processing では Tools > Color Selector と呼ばれる機能が用 意されています。これを利用するこ とで、視覚的に自分の欲しい色の数 値データを確認することが出来ます。 Tools>Color Selector を選択すると、 次のような Color Selector ウィンドウ 。が開きます

右上の細長い四角形の色を数値デー タとして表したものが、HSBやRGB の部分の数字となって表示されていま

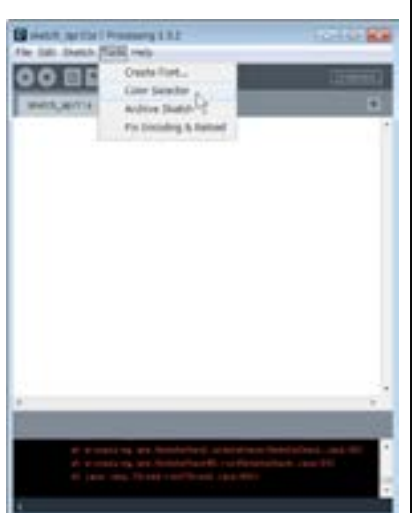

**Color Selector の呼び出し方** 

す。細長い四角形をクリックすると色味(色相)を選択することが

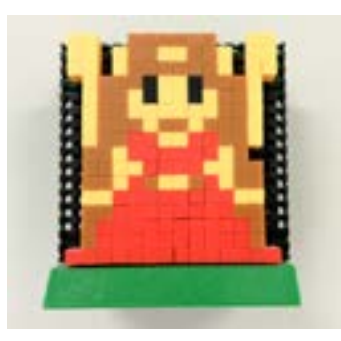

**?リアルなデジタル画像** 画素のことをピクセル (pixel) 。と呼ぶこともあります

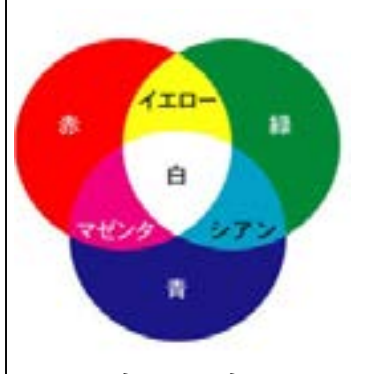

**色の三原色**

画素のことをピクセル (pixel) と呼ぶこともあります。色相 の情報は0~360 で表され ているので、色相の異なる色 を円周上に並べることが出来 ます。これを色相環と呼ぶこ 。とがあります

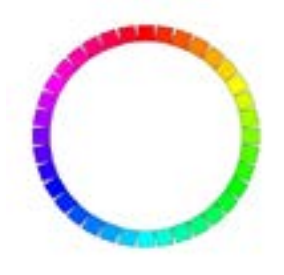

コンピュータ関連業界 (?) では、ユーザが特に指定しな い場合に、あらかじめ設定さ れている値また動作条件のこ とをデフォルト (default) と 。呼んでいます

出来ます。左側の大きな四角形 をクリックすると、色の明るさ や鮮やかさやを変更することが 出来ます。

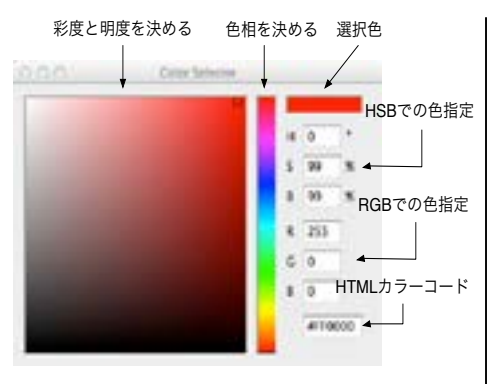

**Color Selector の機能** 

今までのプログラムで描かれた円や楕円を見ると、少しガタガタ しているように見えます。もっと綺麗な円や楕円を描きたい時には、 smooth 命令を使います。

楕円の描画滑らかにする

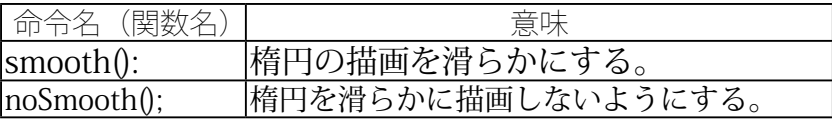

### 楕円をもっと綺麗に描きたい (smooth と noSmooth) **プログラム 1-12**

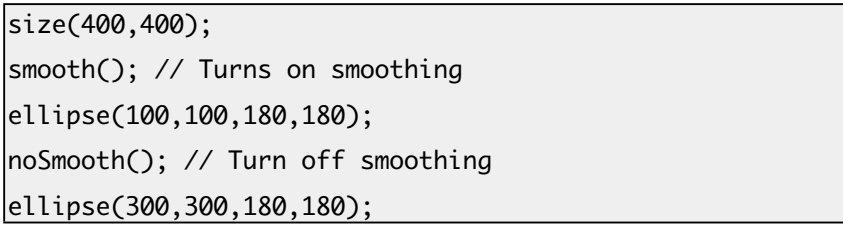

ellipse などで描画される図形は、外側の枠と内側の塗りつぶされ る領域に分かれています。この外側の枠を示す線分の太さを変更す ることが出来ます。このために利用される命令が strokeWeight です。

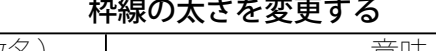

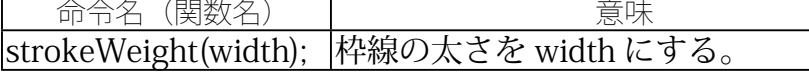

### 枠線の太さを変えたい (strokeWeight) プログラム 1-13

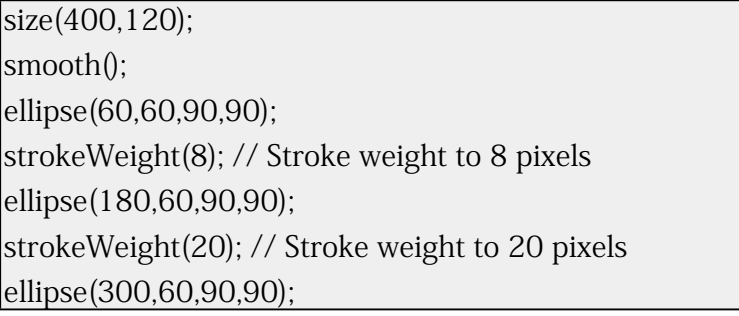

枠線は太さを変えるだけなく、表示をしないようにすることも出 来ます。

この目的のためには、noStroke 命令を使用します。

#### 枠線を表示しないようにする

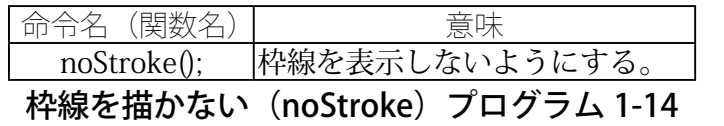

 $size(400,120);$ 

smooth();

 $ellipse(60,60,90,90);$ 

 $|noStroke()$ ; // without stroke

 $ellipse(180,60,90,90)$ ;

ellipse(300,60,90,90);

枠線の太さだけはなく、色を変更することも出来ます。枠線の色 を変更するためには、stroke 命令を利用します。

#### 枠線の色を変更する

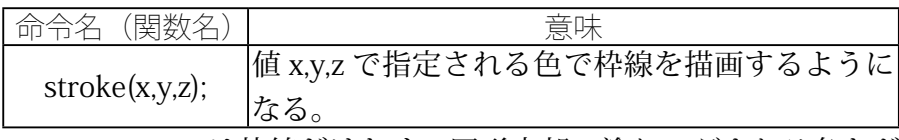

Processing では枠線だけなく、図形内部の塗りつぶされる色など の変更をすることが出来ます。この目的のためには、fill,noFill 命令 。が使用されます

#### 塗り色などを変更する

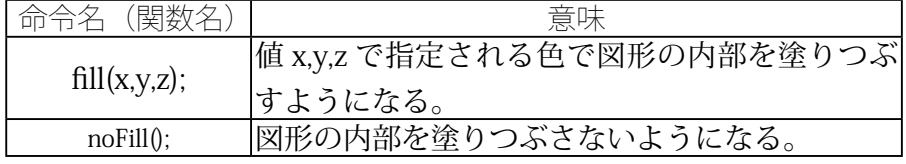

#### 塗りつぶし色を変更したい (fill) プログラム 1-15

size(400,400); ;()smooth  $fil(255,0,0);$  // Red ellipse(140,140,200,200); // Red circle  $fill(0,255,0);$  // Green ellipse(200,40,200,200); // Green circle  $fill(0,0,255);$  // Blue ellipse(280.280.200.200): // Blue circle

### 図形を塗りつぶしたくない (noFill) プログラム 1-16

size(400,400);  $\vert$ background(255,255,255); // White smooth();  $|noFill()$ ; // Turn off filling  $|$ ellipse(140.140.200.200): // Outline circle  $fill(0.255.0); // Green$ ellipse(200,40,200,200); // Green circle  $\text{fill}(0,0,255);$  // Blue ellipse(280,280,200,200); // Blue circle

描画色を変更する命令を実行 すると、新たに描画色を変 更する命令を実行しない限 り、描画色の指定は変更され ません。このような挙動をす るプログラムなどは状態機械 (state machine) と呼ばれる 。ことがあります

noFill 命令と noStroke 命令 を一緒に実行すると、何も描 画されなくなります。注意し 。て下さい

色の指定はデフォルトのRGB による方法が使用されていま す。

表示する図形の色だけではなく、background 命令を利用すること で、背景の色を変更することが出来ます。

background という英語の単 語の意味を知っていますか?

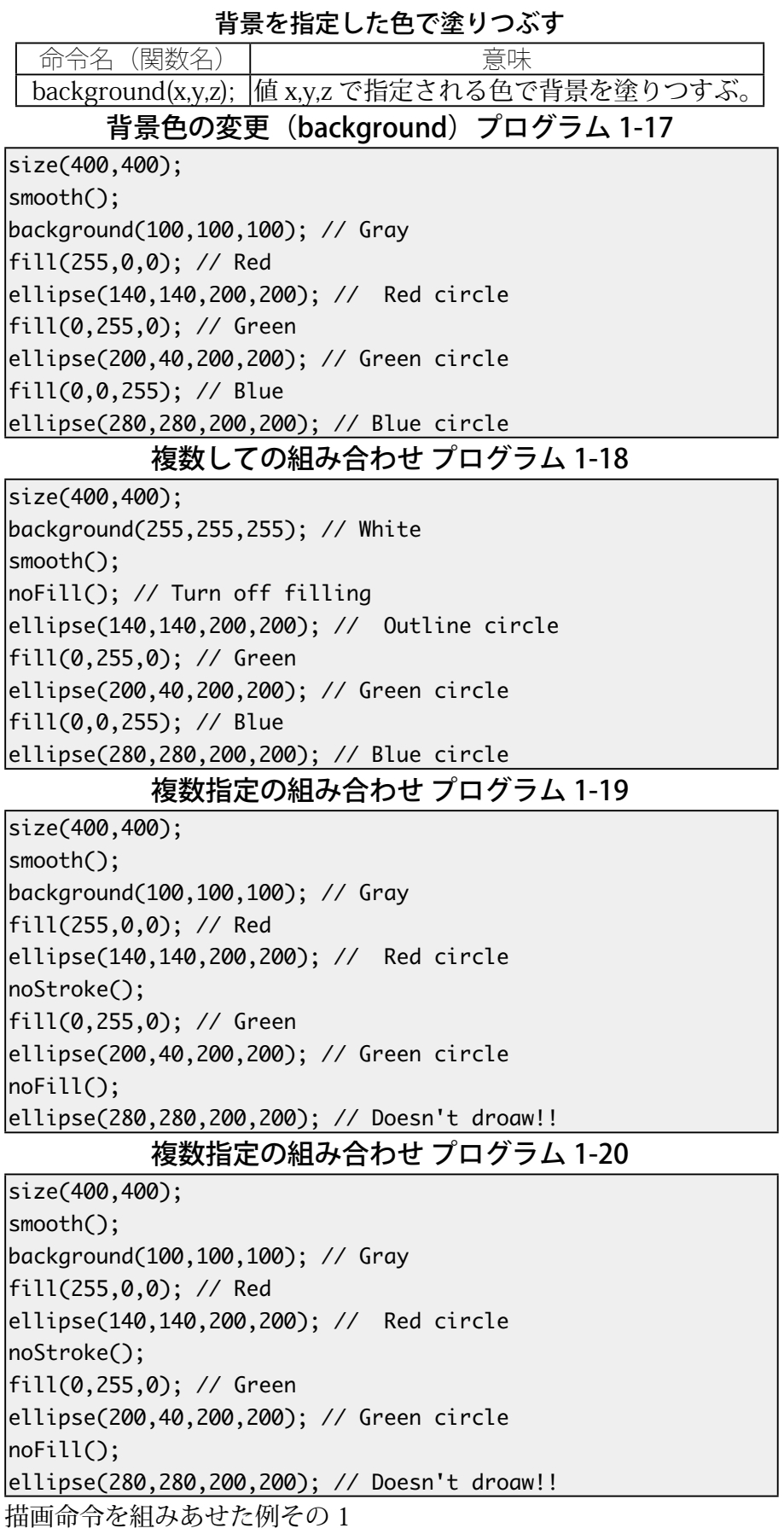

### 描画命令を組み合わせた例 1-21

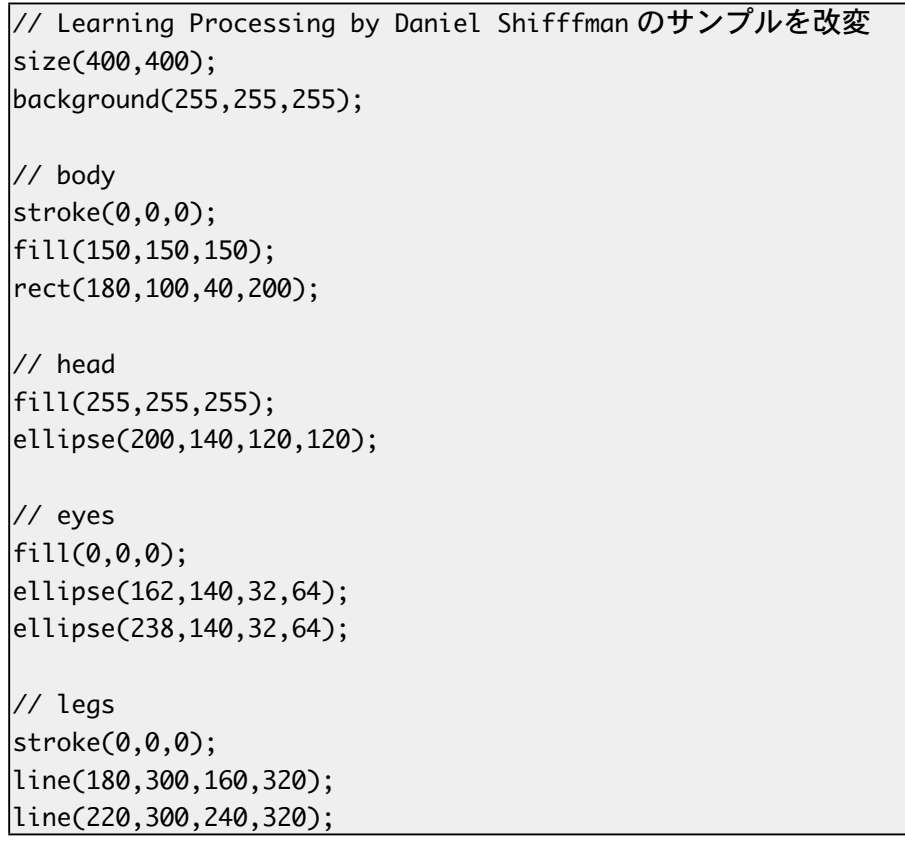

# **少し複雑な図形を描く**

→ 角形 (triangle) や四角形 (rect,quad) を描く命令以外にも、多角 - ト形を描く方法が用意されています。これは描きたい多角形の 頂点を vertex 命令で順番に指定していきます。どこからが描きたい 多角形の頂点指定が始まっているか示するために beginShape 命令 を、描きたい多角形の頂点指定の終了を示すために endShape 命令 を利用します。2つのサンプルを実行して違いを見て下さい。

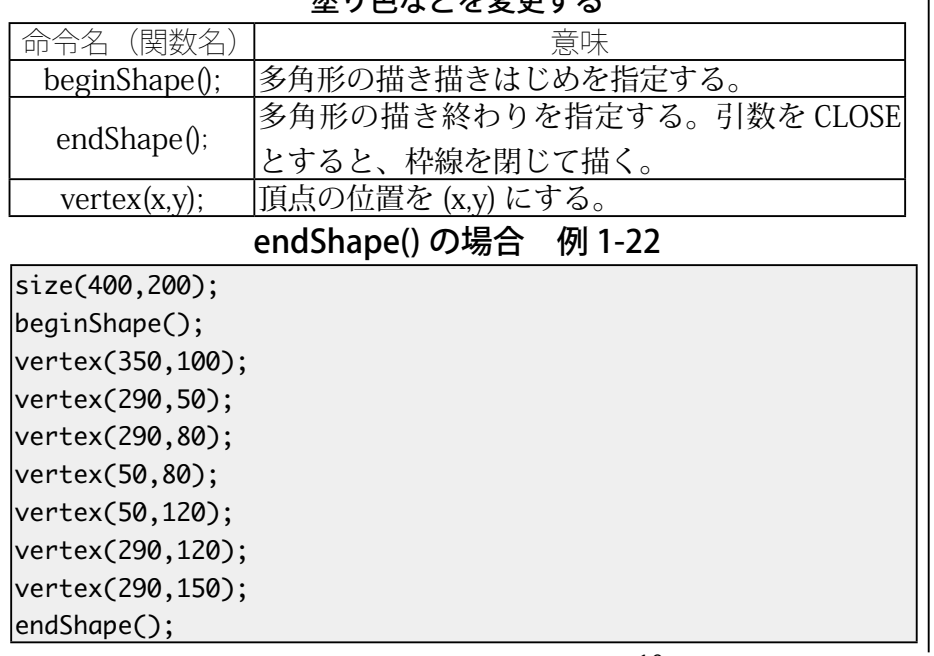

涂り色たどた亦再さる

vertex という英語の単語の意 味を知っていますか?

便宜的に、vertex命令、 beginShape 命令、endShape 命令などと呼んでいます が、本来は、vertex 関数、 beginShape 関 数、endShape 関数です。

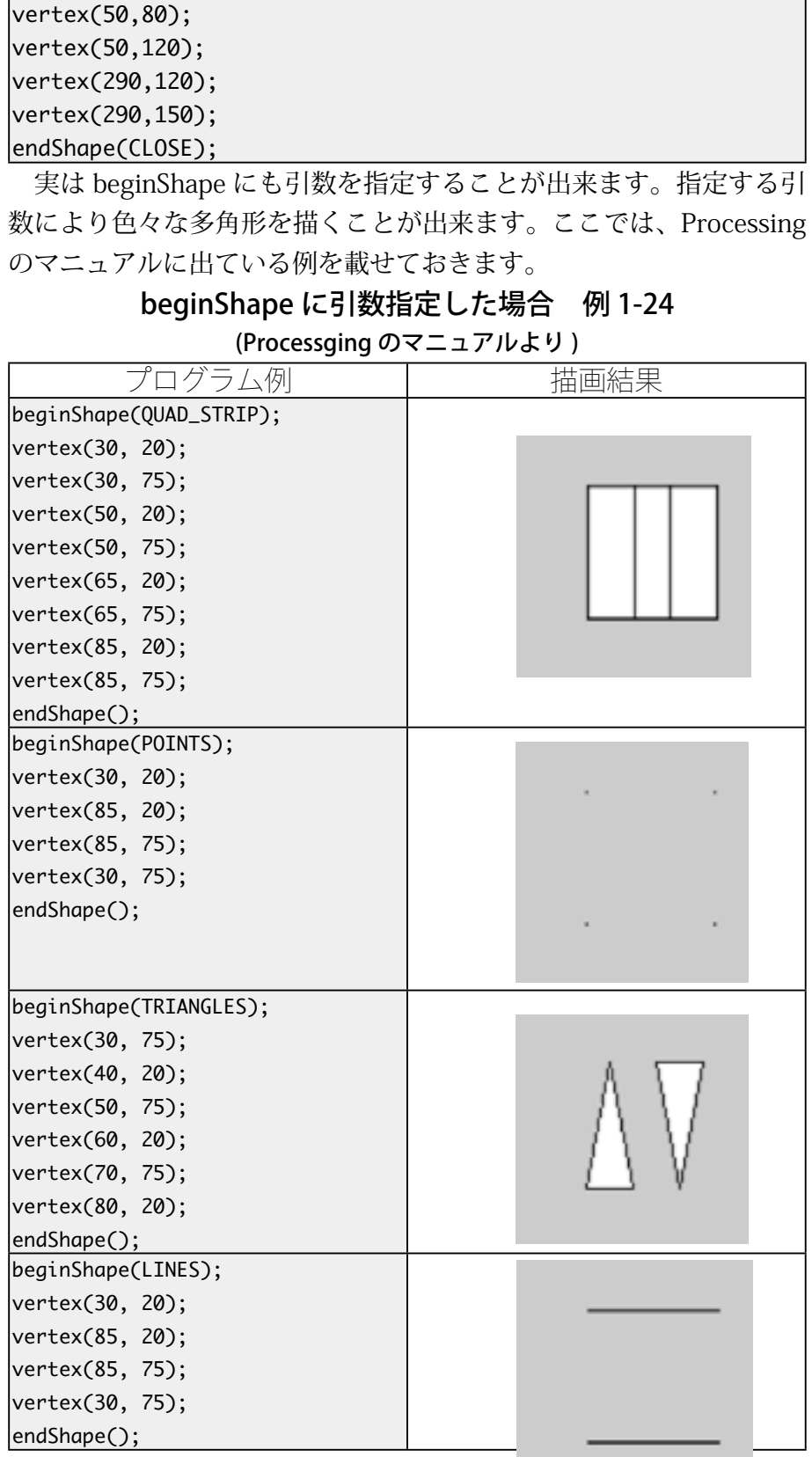

endShape(CLOSE) の場合 例 1-23

 $size(400,200);$ beginShape();  $vertex(350, 100);$  $vertex(290,50);$  $vertex(290,80);$ 

close という英語の単語の意 味を知っていますか?

実は、size 命令がない場合に は、小さなウィンドウが開い て、描画が行われます。

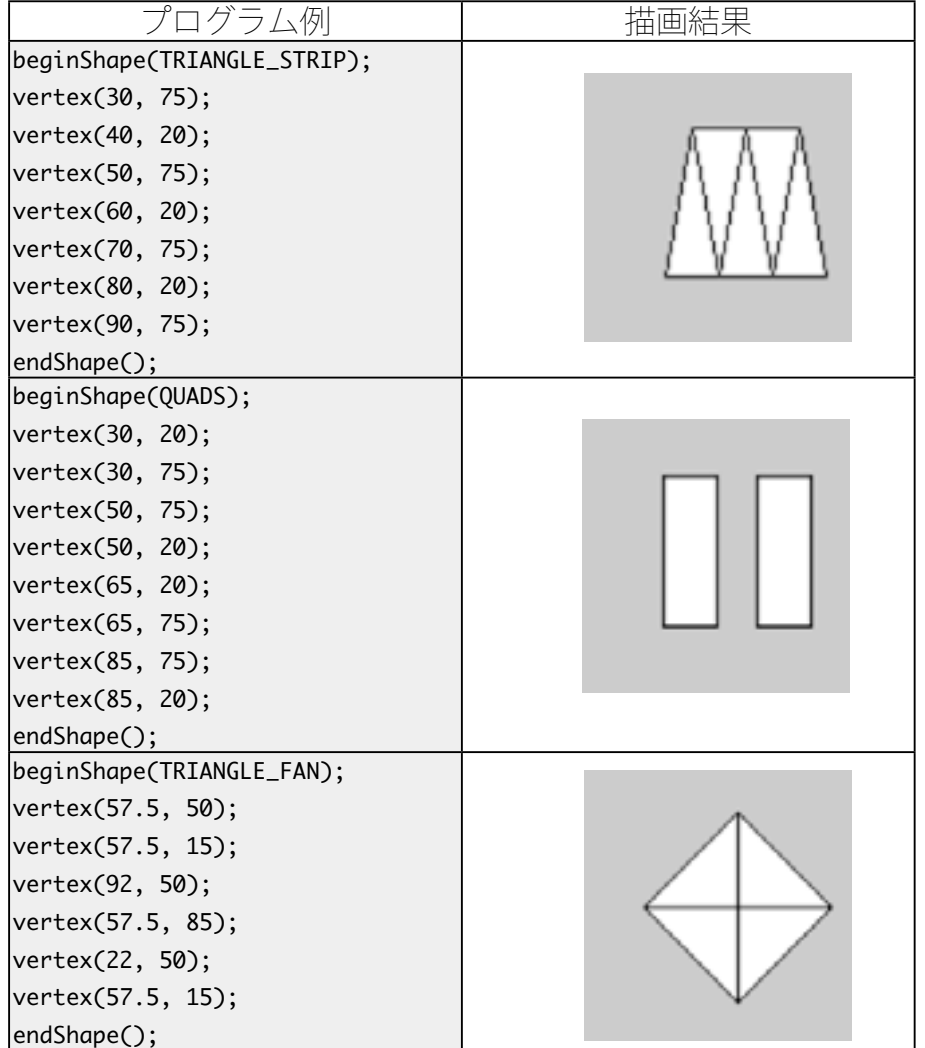

# **灰色系の色の指定**

日日数 fill などで色を指定する際に、白色、灰色、黒色の場合には、| RGB を利用して色を表した<br>|关| RGB の 3 つの値が同じ値となります。そこで、同じ数字を 3 つ | ときに、3 つの値が同じにな 並べて書くか代わりに1つで代用することが出来ます。

つまり、fill(255,255,255) と fill(255) は同じ意味になります。次 のサンプルでは、このことを利用して色指定を行っています。

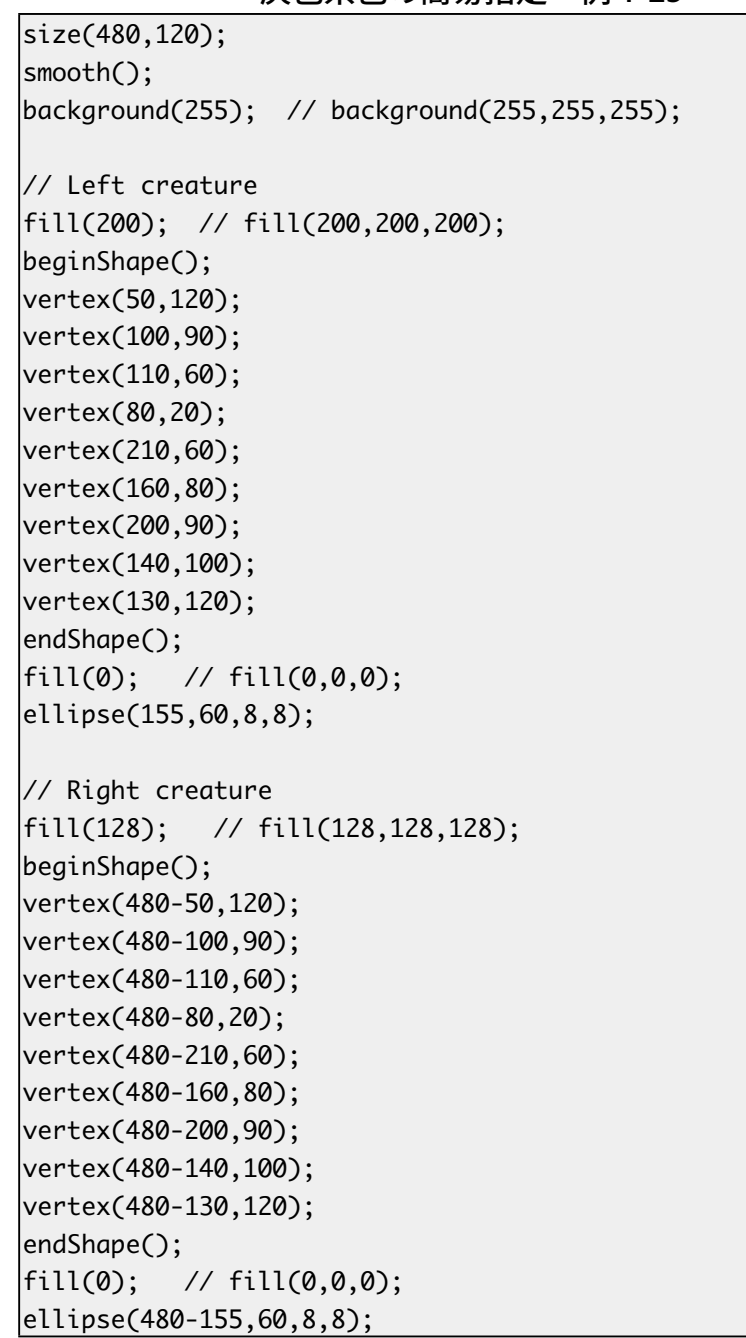

### 灰色系色の簡易指定 例 1-25

# 曲線を描く

Processing 言語では曲線を描くことも出来ます。下に曲線を描くた めの関数 bezier と curve を用いた例を載せておきます。

RGB を利用して色を表した るような色を無彩色と呼びま す。そうでない色は有彩色と 呼びます。

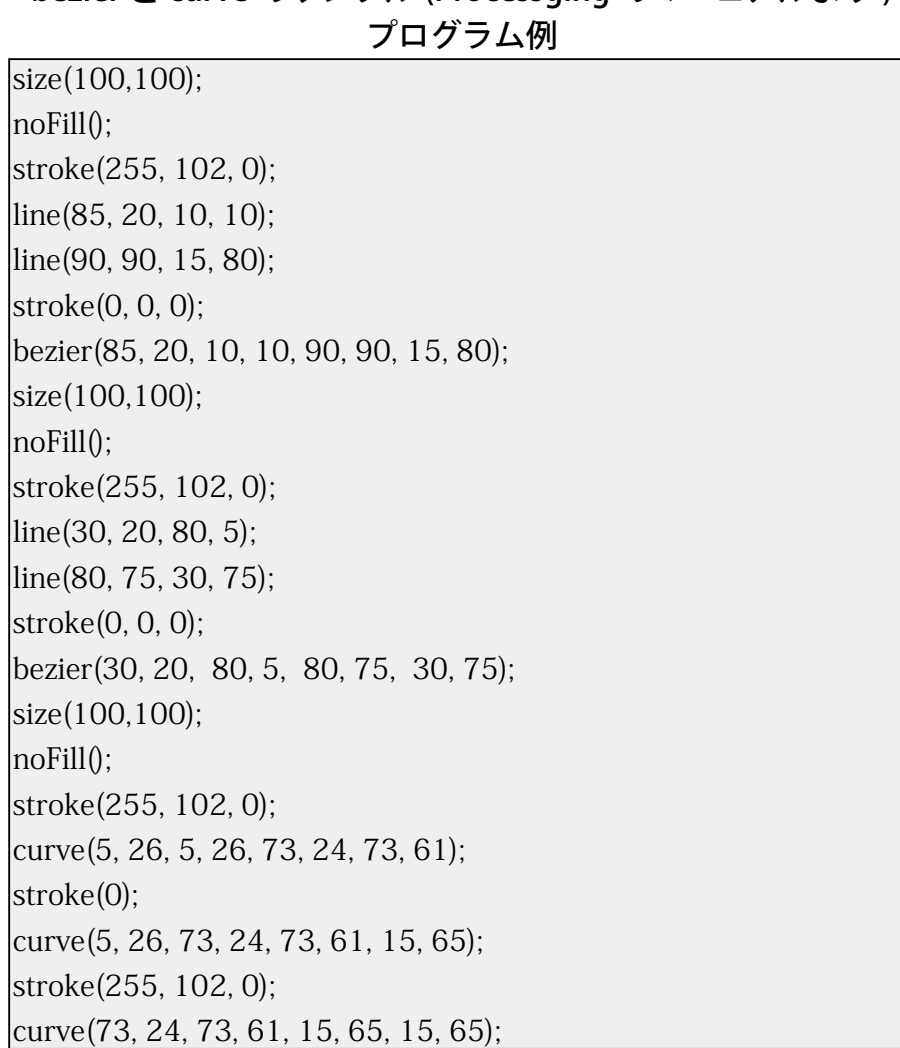

hezier と curve のサンプル (Processging のマニュアルより)

# インデント

インデント(字下げ)は、プログラミングにおいてプログラムの構 造を明らかにするために、命令文の一群(コードのブロック)を字 下げすることでです。

大半のプログラミング言語では、字下げは必須の事項ではありませ ん。字下げは、自分を含むプログラマにプログラムの構造を見やす く伝えるために行います。特に、条件分岐や繰り返しといった制御 構造を明確にするために利用されます。短いプログラムでは、まだ 理解しづらいとおもいますが、例 1-26 と例 1-27 は同じ内容のプロ グラムとなっていますが、例 1-26 の方がわかりやすいプログラムに なっていると思います。何文字くらいを文をずらすかにもいつかの 流儀があります。通常は4~8文字程度をずらすようです。

どのように字下げをするかに関しては、いくつかのスタイルがあり ます。例えば、命令文の塊(ブロック)の開始の中括弧を制御文と 同じ行に置き、ブロック内の文を字下げして表し、ブロックを閉じ る中括弧を制御文と同じ字下げ位置に戻して書く(つまり、その行

Python などのプログラミン グ言語では、括弧やキーワー ドではなく字下げで構造を記 述するようになっている。こ れをオフサイドルールと呼 ぶ。これらの言語ではインデ ントを行うことは必須となり ます。

K&R スタイルと呼ばれるこ 。とがあります

は中括弧が先頭になる)というものです。このスタイルで例 1-26 を 書いたものが、例 1-28 となります。

インデントあり 例 1-26

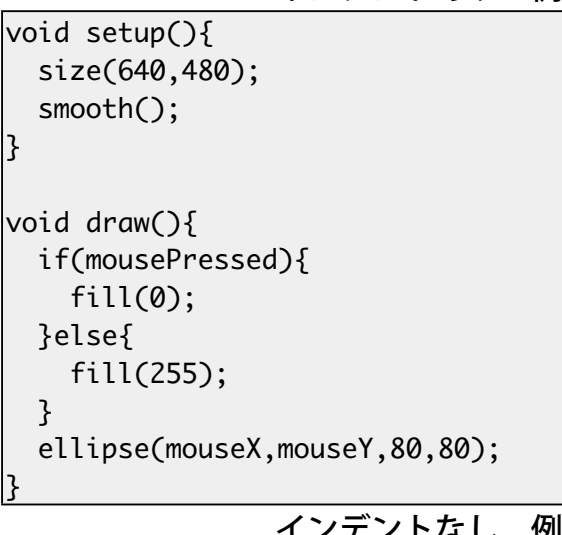

インテントなし 例 1-27

```
\text{void setup()}size(640, 480);smooth();
\mathcal{E}|void draw(){
if(mousePressed){
fill(0);}else}
fill(255);
}
|ellipse(mouseX,mouseY,80,80);
}
```
#### インデントあり (K&R スタイル) 例 1-28

```
void setup()
}
 size(640,480);
 smooth();
}
void draw()
}
 if(mousePressed){
   fill(0);}else }
   fill(255);}
 ellipse(mouseX,mouseY,80,80);
}
```
K&R スタイルに似たものでろオールマンスタイルというものがあり ます。このスタイルでは、例 1-29 のようになります。制御文の後の 中括弧を次の行に置き、制御文と同じ字下げ位置とするもので、ブ

ロック内の文はもう一段字下げをされます。

```
インデントあり (オールマンスタイル) 例1-29
void setup()}
 size(640,480);
 smooth();
ا ?
void draw()}
 if(mousePressed)
 } 
   fill(0);}
 else 
 } 
   fill(255);}
 ellipse(mouseX, mouseY, 80, 80);
}
インデントは自分の好きなものをスタイルで書けば良いと思います。
```
ただ、首尾一貫して同じスタイルで書くことが重要です。 プログラムのソースコードは、自分のやりたいことをコンピュータ を含めた別の人に伝えるためのコミュニケーションの手段です。し ばらくすると自分で書いたプログラムでさえも、どのような動作を するものかを理解することが難しくなります。なるべくわかりやす くプログラムを書くことは、未来(明日)の自分のためです。